# DEBUG IT!

#### HELP! CAN YOU DEBUG THESE FIVE SCRATCH PROGRAMS?

In this activity, you will investigate what is going awry and find a solution for each of the five Debug It! challenges.

#### START HERE

- □ Go to the Unit 3 Debug It! Studio: http://scratch.mit.edu/studios/475554
- $\Box$  Test and debug each of the five debugging challenges in the studio.
- $\Box$  Write down your solution or remix the buggy program with your solution.

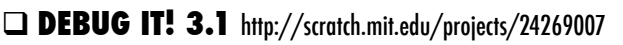

 In this project, the Scratch Cat teaches Gobo to meow. But when it's Gobo's turn to try -- Gobo stays silent. How do we fix the program?

#### □ **DEBUG IT! 3.2** http://scratch.mit.edu/projects/24269046

 In this project, the Scratch Cat is supposed to count from 1 to the number the user provides. But the Scratch Cat always counts to 10. How do we fix the program?

□ **DEBUG IT! 3.3** http://scratch.mit.edu/projects/24269070

 In this project, the Scratch Cat is doing roll call with Gobo's friends: Giga, Nano, Pico, and Tera. But everything is happening all at once! How do we fix the program?

#### □ **DEBUG IT! 3.4** http://scratch.mit.edu/projects/24269097

 In this project, the Scratch Cat and Gobo are practicing their jumping routine. When Scratch Cat says "Jump!", Gobo should jump up and down. But Gobo isn't jumping. How do we fix the program?

#### ! **DEBUG IT! 3.5** http://scratch.mit.edu/projects/24269131

 In this project, the scene changes when you press the right arrow key. The star of the project – a dinosaur – should be hidden in every scene except when the scene transitions to the auditorium backdrop. In the auditorium, the dinosaur should appear and do a dance. But the dinosaur is always present and is not dancing at the right time. How do we fix the program?

### FINISHED?

- + Add code commentary by right clicking on blocks in your scripts. This can help others understand different parts of your program!
- + Discuss your testing and debugging practices with a partner, and make note of the similarities and differences in your strategies.
- + Help a neighbor!

 $\Box$  Make a list of possible bugs in the program.

FEELING

STUCK?

THAT'S OKAY! TRY THESE THINGS…

- $\Box$  Keep track of your work! This can be a useful reminder of what you have already tried and point you toward what to try next.
- $\Box$  Share and compare your problem finding and problem solving approaches with a neighbor until you find something that works for you!

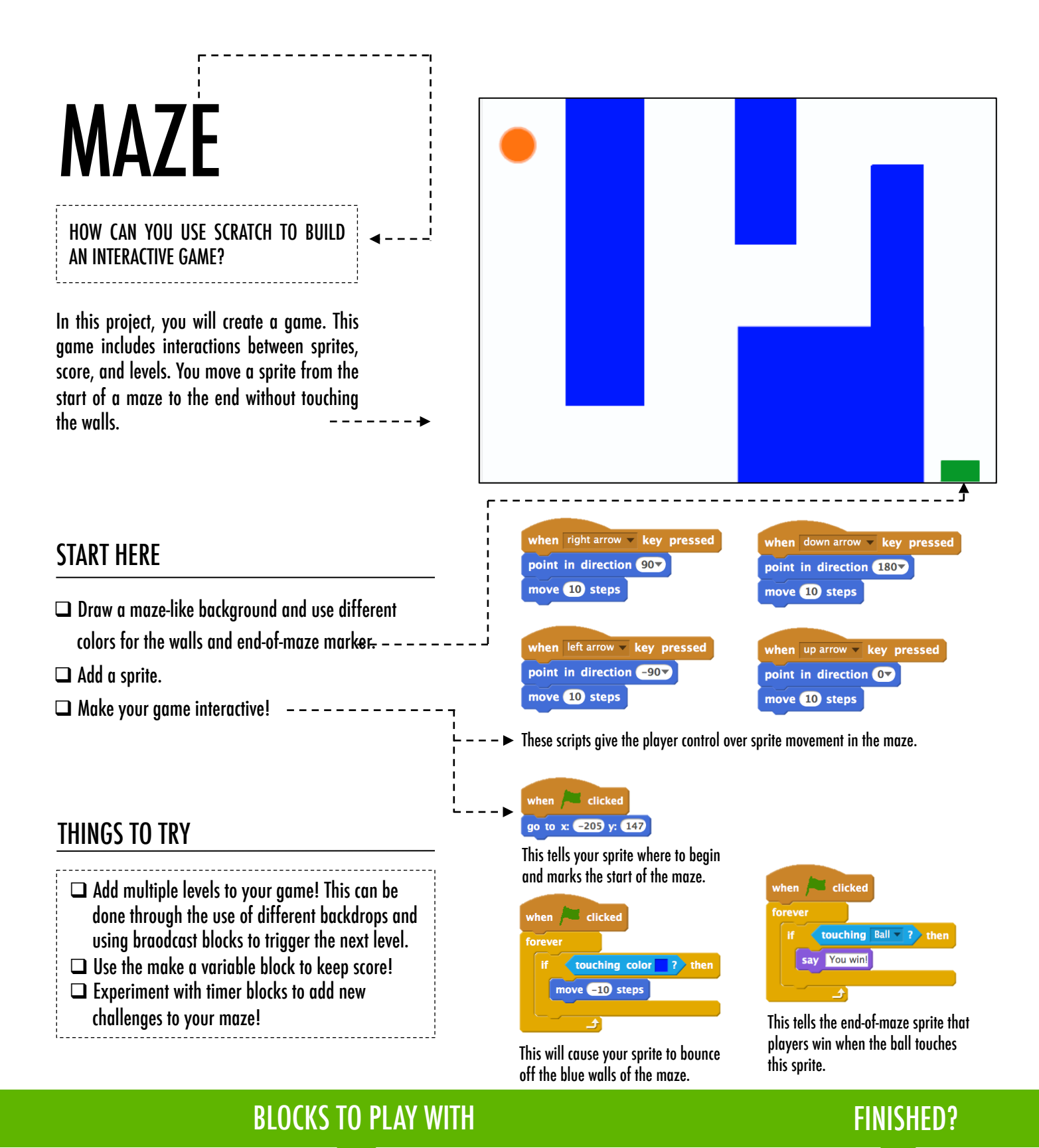

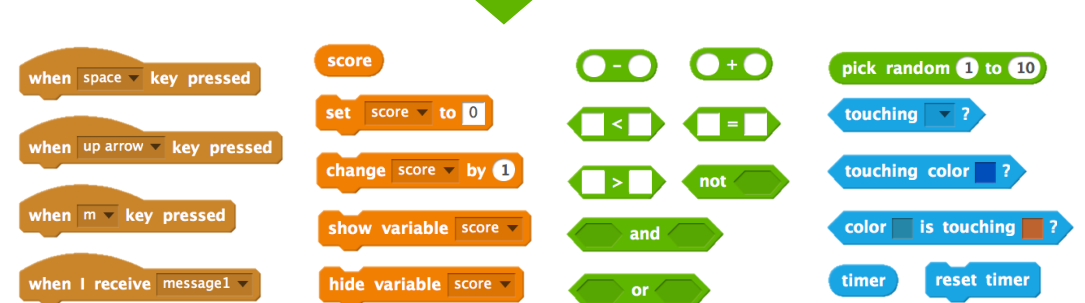

- + Add your project to the Games Studio: http://scratch.mit.edu/ studios/487504
- + Swap games with a partner and walk each other through your creations.

# PONG

#### HOW CAN YOU USE SCRATCH TO BUILD AN INTERACTIVE GAME?

In this project, you will create a game. This game includes interactions between sprites, score, and levels. The game is similar to the classic game of pong, where the goal is to keep the sprite from getting past you.

![](_page_2_Picture_3.jpeg)

#### **Sprites** when  $right arrow - key pressed$ START HERE point in direction 907 move 10 steps  $\Box$  Create two sprites: a paddle for the user to control and a ball the user will be playing with. when left arrow - key pressed Paddle Ball point in direction (-907)  $\Box$  Make your paddle sprite interactive. move 10 steps  $\Box$  Bring your game to life! when  $\Box$  clicked  $\Box$  clicked THINGS TO TRY go to x: 20 y: 150 point in direction 45 touching Paddle v ? play sound water\_drop  $\Box$  How do you add difficulty to your game? if on edge, bounce Creating different levels, using a timer, or turn  $\left($  pick random  $\left($  160 to  $\left($  200  $\right)$  degrees move 10 steps move 10 steps keeping score are a few examples of things you could do. touching color | ? then - Interacts with the walls  $\Box$  Experiment with changing the look of your game Interacts with the paddle stop all  $\overline{\phantom{a}}$ by editing the backdrops!  $\Box$  Explore using different key presses to control These control the ball - if touching the paddle or a wall, it continues moving. If your sprites! touching red (meaning the ball moved past the paddle) the game ends. FINISHED?

# **BLOCKS TO PLAY WITH**

# FINISHED?

![](_page_2_Figure_7.jpeg)

- + Add your project to the Games Studio: http://scratch.mit.edu/ studios/487504
- + Swap games with a partner and walk each other through your creations.

# SCROLLING

#### HOW CAN YOU USE SCRATCH TO BUILD AN INTERACTIVE GAME? --------------------------

In this project, you will create a game. This game includes interactions between sprites, score, and levels. The game is similar to Flappy Bird, where the goal is to keep an object from falling to the ground or touching certain objects.  $- - - - - - - - - - - - - -$ 

![](_page_3_Picture_3.jpeg)

### START HERE

- $\Box$  Create two sprites: one for the player to control (helicopter) and one to avoid (gliding bars).
- $\Box$  Make the helicopter interactive.  $------$
- $\Box$  Bring your game to life by adding scripts to make the gliding bars scroll across the stage!  $---$

### THINGS TO TRY

- $\Box$  How do you add difficulty to your game? Creating different levels, using a timer, or keeping score are a few examples of things you could do.
- $\Box$  Experiment with changing the look of your game by editing the backdrops!
- $\Box$  Explore using different key presses to control your sprites!

![](_page_3_Figure_12.jpeg)

![](_page_3_Figure_13.jpeg)

This creates clones, which are used in the script below to make the bars scroll across the screen:

![](_page_3_Figure_15.jpeg)

when space key pressed change  $y$  by  $(20)$ Controls sprite movement

| clicked<br>when    |
|--------------------|
| go to $x: 0$ y: 0  |
| set size to 30 %   |
| wait 2 secs        |
| forever            |
| change $y$ by $-2$ |
|                    |

Causes sprite to constantly fall downward

![](_page_3_Figure_19.jpeg)

Specifies when the game ends

FINISHED?

![](_page_3_Figure_21.jpeg)

# FINISHED?

- + Add your project to the Games Studio: http://scratch.mit.edu/ studios/487504
- + Swap games with a partner and walk each other through your creations.

# **SCORE**

#### HOW CAN YOU KEEP SCORE IN A SCRATCH PROJECT?

Fish Chomp is a game where players try to catch as many fish as they can by guiding a sprite with the mouse. In this activity, you will remix Fish Chomp by adding a score with variables.  $- - - - - - - - - - - - - - - -$ 

![](_page_4_Picture_3.jpeg)

### START HERE

- $\Box$  Go to the Fish Chomp project page: http://scratch.mit.edu/projects/10859244
- $\Box$  Click on the Make a Variable button in the Data category to create and name a variable for score.
- $\Box$  Experiment with your new variable blocks to incorporate score into your project!

FEELING

STUCK?

THAT'S OKAY! TRY THESE THINGS…

![](_page_4_Figure_8.jpeg)

# FINISHED?

- $\Box$  Not sure how to work with variables? Check out this project for more information: http://scratch.mit.edu/projects/2042755
- □ Or take a look at this video: http://youtu.be/uXq379XkhVw
- $\Box$  Explore and study code in games that use score to learn more about creating variables and incorporating score into a project.
- + Add your project to the Fish Chomp Remix studio: http://scratch.mit.edu/studios/475615
- + Challenge yourself to do more! How can you use score to add difficulty to your game design?
- + Find a game you are inspired by and remix it!